# REGISTRAZIONE MUT 4.0

Se non sei registrato al Portale cliccare sul pulsante "Registratl"

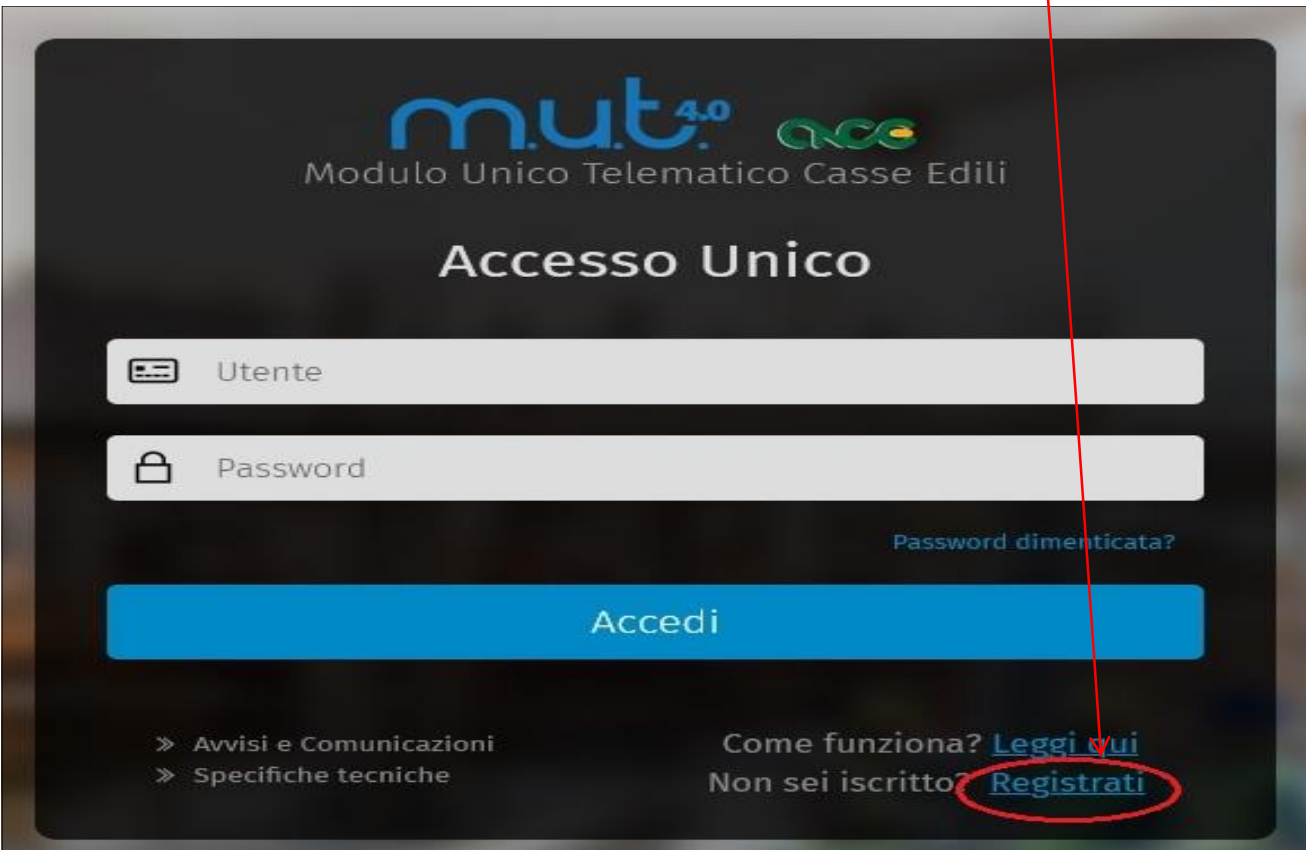

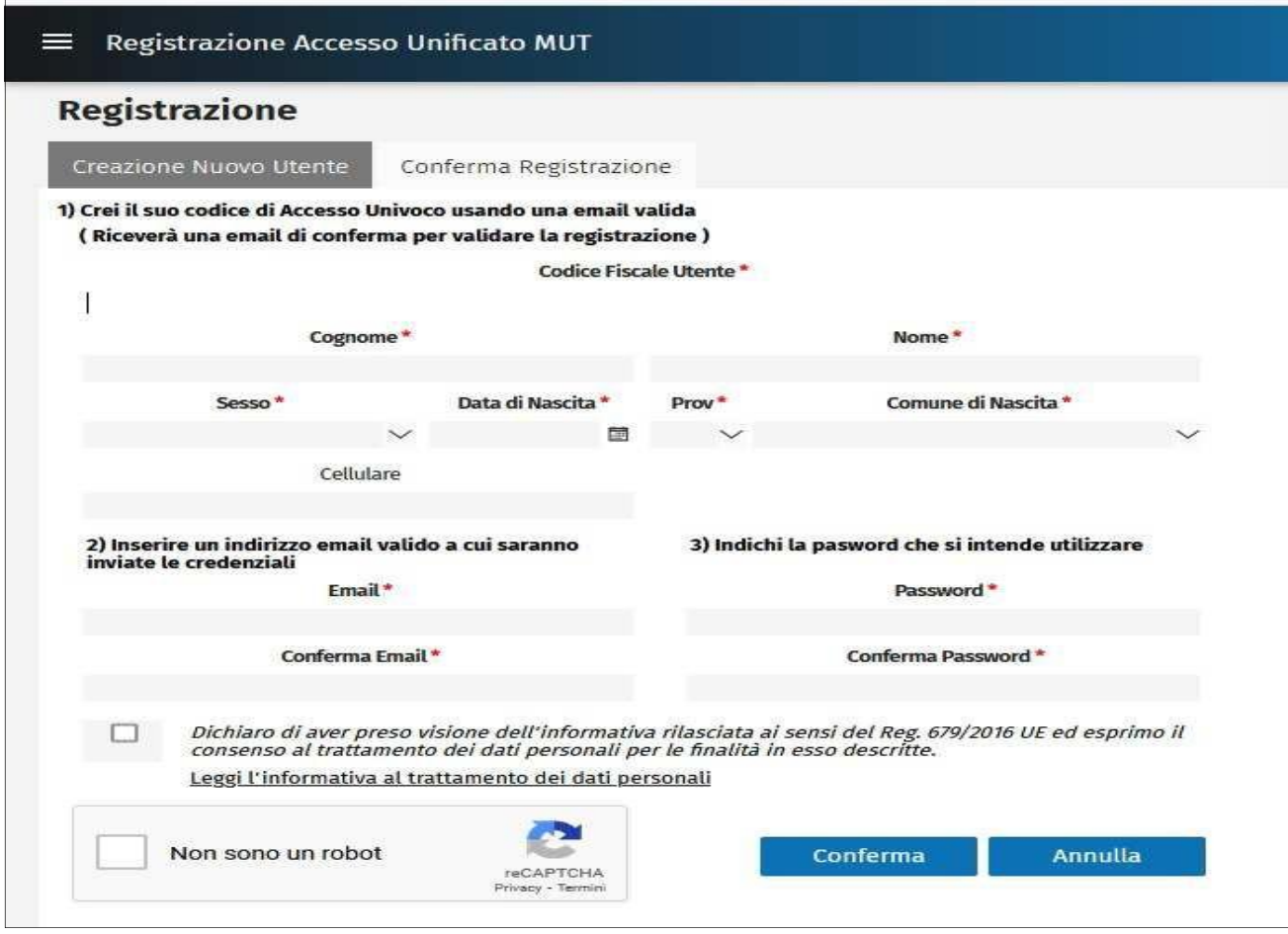

Terminata la registrazione come utente unico bisogna collegarsi di nuovo al Portale MUT 4.0 ( codice fiscale e password).

si apre una finestra di benvenuto, cliccare sul pulsante azzurro "Vai alla Dashboard"

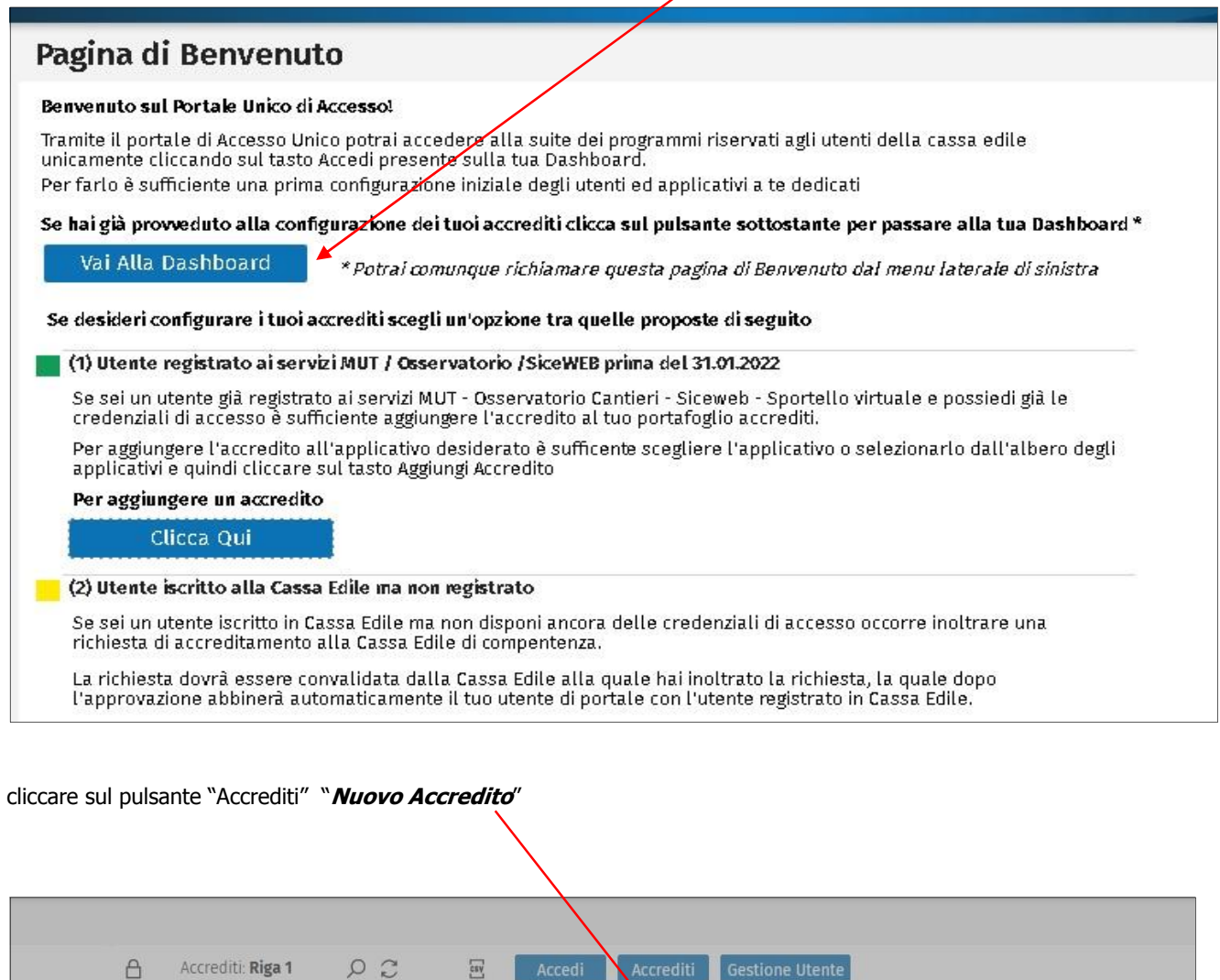

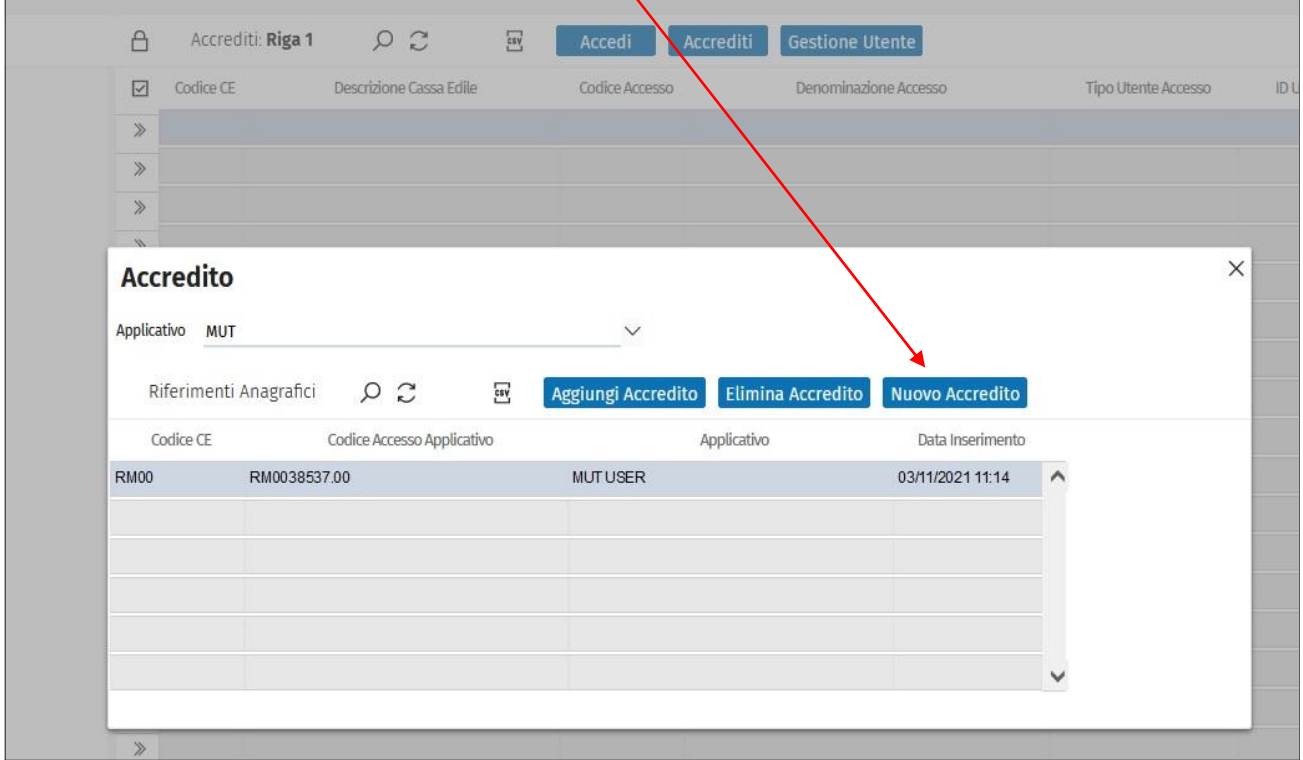

# NUOVO ACCREDITO

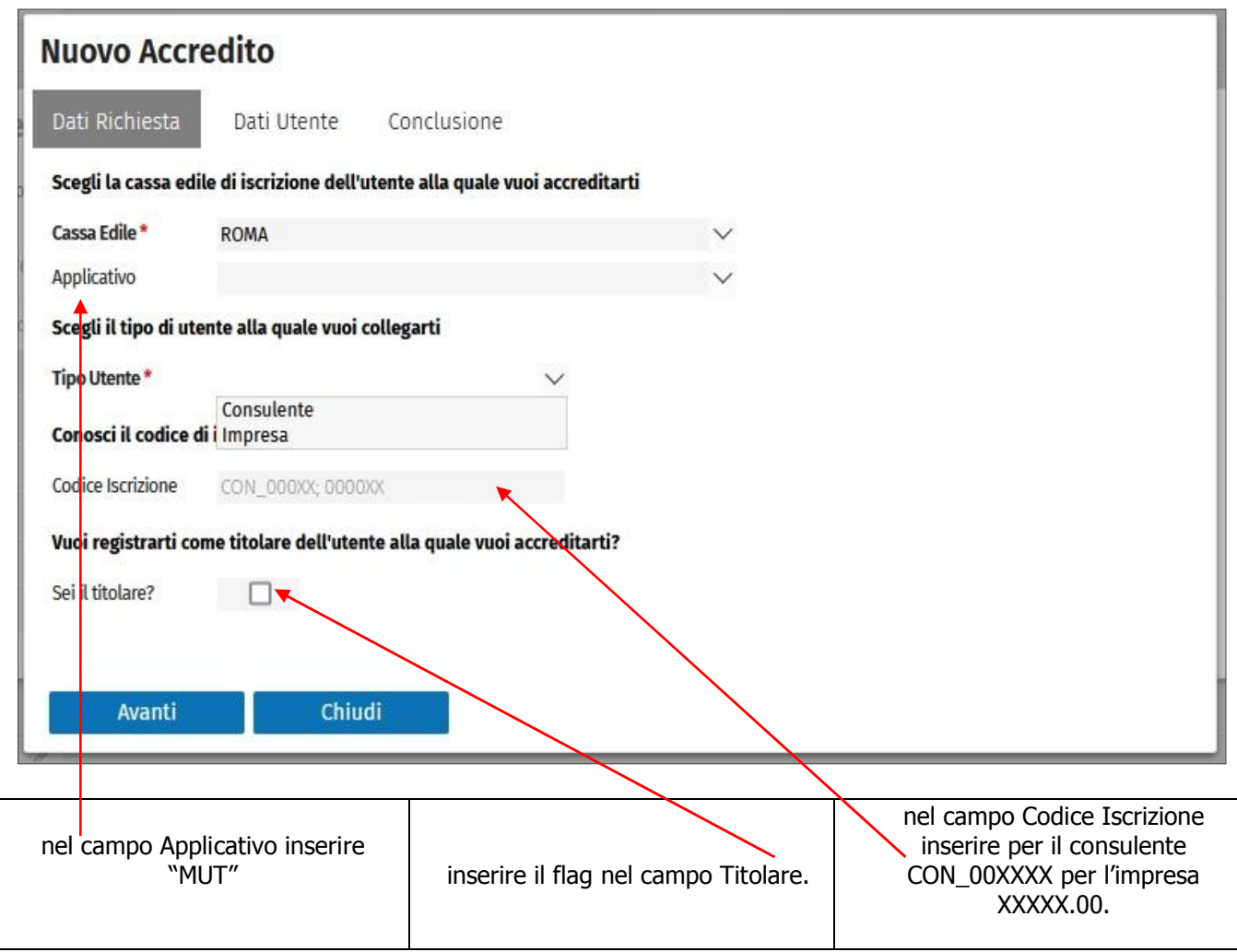

Terminata la procedura verrà effettuata una richiesta di accredito al portale. La Cassa Edile provvederà alla validazione.

# ATTENZIONE

# LA RICHIESTA DI ACCREDITO E' GENERICA E UNA VOLTA COMPLETATA, NON VA PIU' FATTA.

## E' RELATIVA ALL'UTENZA PER LA CASSA EDILE DI ROMA SUL PORTALE MUT 4.0

Non è quindi la procedura di associazione di un consulente già registrato con una nuova ditta presa in delega dallo stesso.

## RECUPERO PASSWORD

cliccare sulla scritta " **Password dimenticata"** 

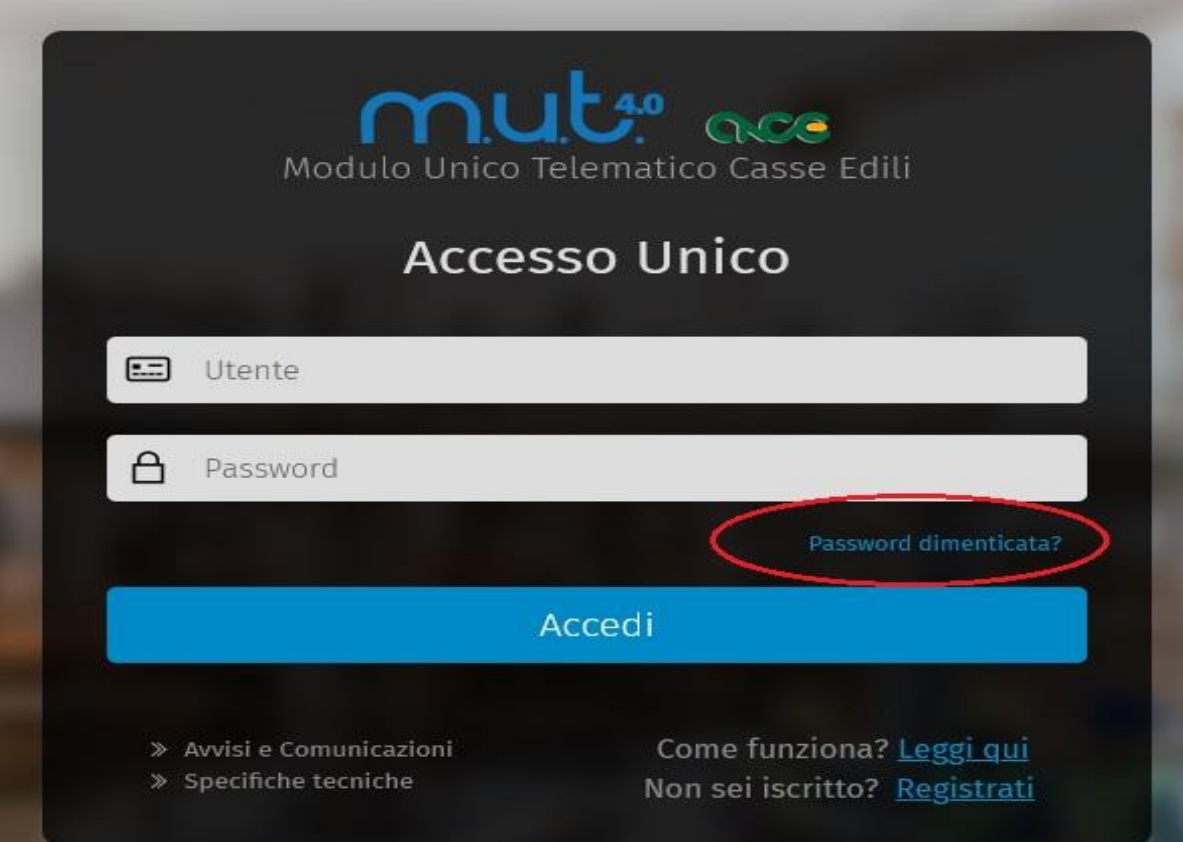

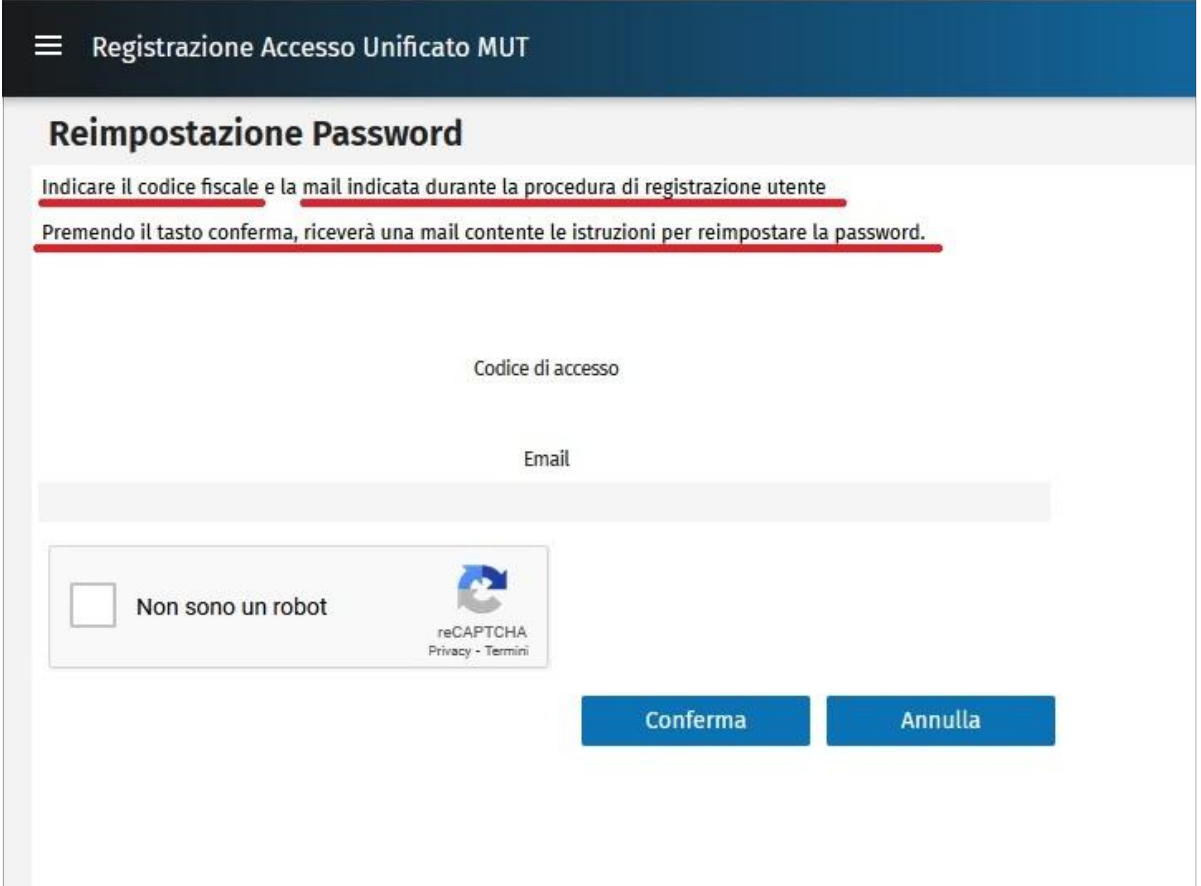